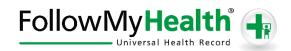

## **Get Connected To Your Medical Information!**

Welcome to the all-in-one personal health record and patient portal that lets you access your medical information in a secure online environment **24 hours a day, 7 days a week** from any computer, tablet or smartphone!

## Just follow these simple steps to request your connection today!

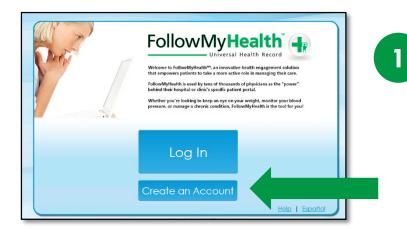

Go to the Portal Login Page. Visit www.followmyhealth.com and click Create an Account.

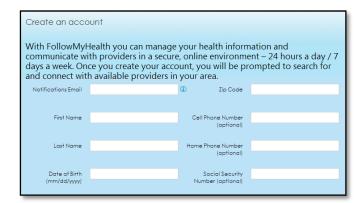

Complete Your Information. Fill in the appropriate fields, and accept the Terms of Use.

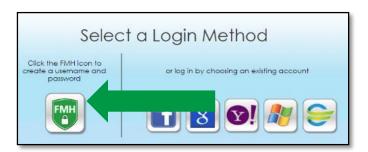

Choose a Login Method. Create a username and password for your portal account by clicking the FMH Secure Login icon (see instructions on back) – OR – use an existing username and password from Facebook, Gmail, Yahoo, Windows Live or CernerHealth by clicking the respective icon.

3

## If you are creating a FMH Secure Login account, follow these easy steps:

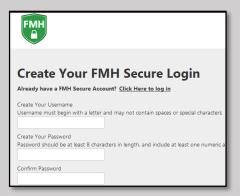

Provide a unique username and password, along with your email and hit Continue.

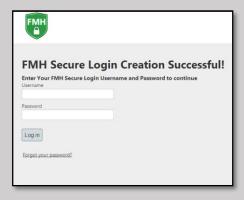

Enter your FMH Secure Login username and password.

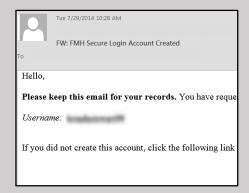

Print and save the email containing your username. You will need it if you lose your username or password.

## Request Connections to Healthcare Organizations

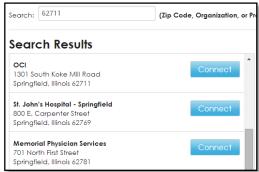

Sign Release of Information Authorization formation Authorization agreement and accept or decline the terms below nation gfield Clinic, LLP to release any and all healthcare information about me to my FollowMyH rposes. I acknowledge that such healthcare information may include the following: x-ro munizations, allergies, prescription drug information, mental health screenings, treatment, and testing, laboratory results, HIV/AIDS, infectious disease, sexually transmitted infection, g I Accept | I Decline

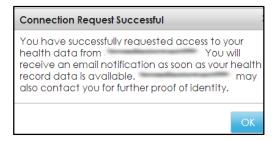

Click Connect next to the medical organization(s) you'd like to obtain your records from. When complete, hit Next.

Note: if you click Skip This Step, you can complete your connection to your healthcare organization(s) at any time by logging in to your account, and selecting My Account > Connections.

**Accept the Release of Information** from the organization(s) you wish to connect to.

Complete request by clicking OK.

You have successfully created your portal account. Your record will be populated with your medical information once your healthcare organization accepts your connection request. Please wait for a response from noreply@followmyhealth.com before taking further action.